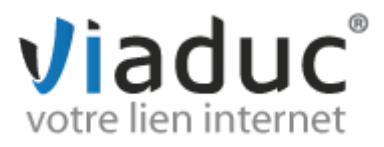

### **PARAMETRAGE POUR OUTLOOK.COM**

**Note :** depuis Février 2013, le nouveau système de messagerie unifié de Microsoft. Outlook.com gère le multi-comptes, **mais uniquement en protocole de réception « Pop »**

Il existe 2 protocoles de réception :

**POP** : méthode permettant de retirer les messages de notre serveur et de les stocker sur votre PC. Protocole conseillé si vous ne paramétrez votre adresse que sur 1 PC et si vous effectuez des sauvegardes.

**IMAP** : Ce protocole permet de laisser les e-mails sur notre serveur dans le but de pouvoir les consulter de différents supports (PC et/ou Webmail, téléphone) **et VIADUC sauvegarde vos mails.** Protocole conseillé si vous paramétrez votre adresse sur plusieurs PC + téléphone

**Identifiez-vous sur Outlook.com avec vos identifiants Microsoft habituels**

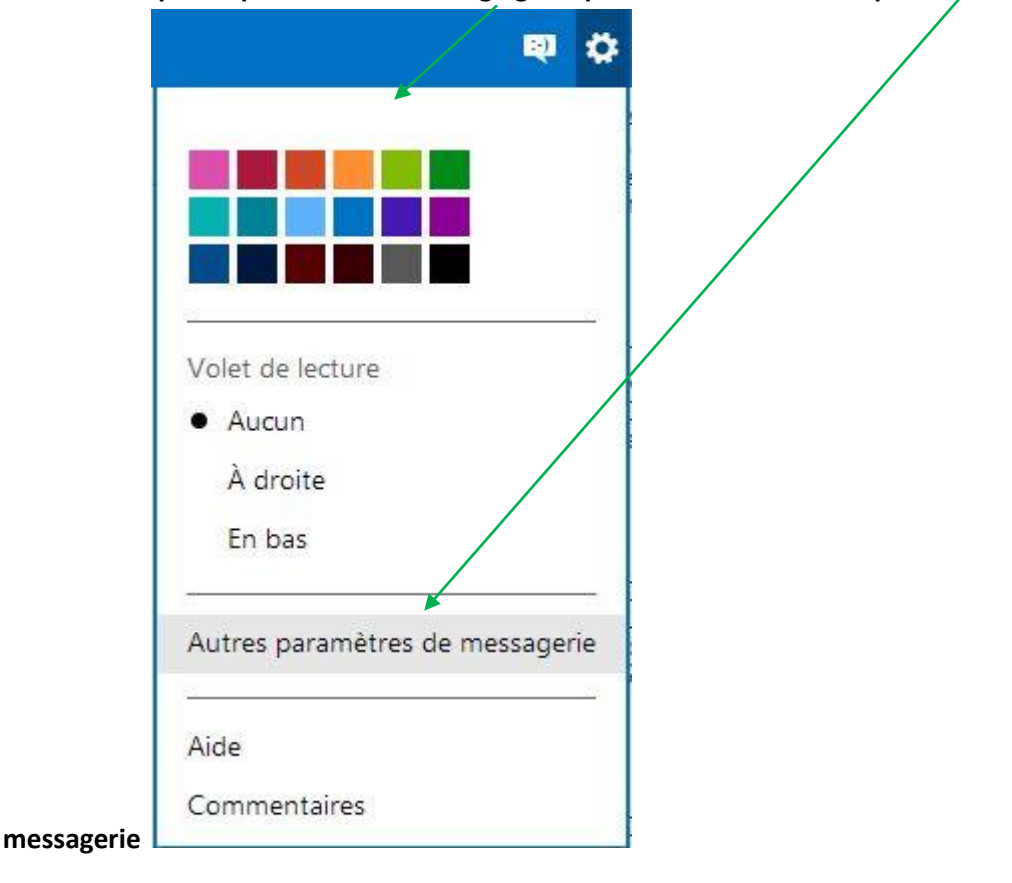

**Commencez par cliquer sur la roue « réglages » puis choisissez « autres paramètres de** 

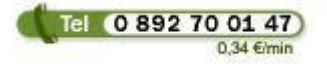

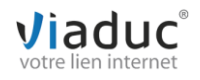

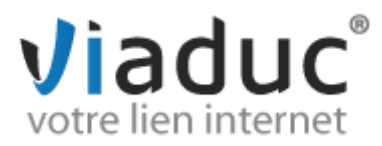

> Cliquez ensuite sur « Vos comptes de messagerie »

## 0<sup>2</sup> Outlook | v

Options Boîte de réception > Options

Gestion de votre compte

Détails du compte (mot de passe, adresses, fuseau horaire)

Vos comptes de messagerie

Transfert du courrier

Envoi de réponses automatiques en cas d'absence

POP et suppression des messages téléchargés

Historique de la messagerie

Créer un alias Outlook

Mettre à niveau vers Outlook sans publicités

Prévention contre les courriers indésirables Filtres et rapports

Expéditeurs autorisés et bloqués

Personnalisation de Outlook

Paramètres de confidentialité avancés Langue

Raccourcis clavier

Règles de tri des nouveaux messages

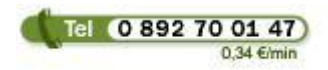

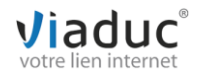

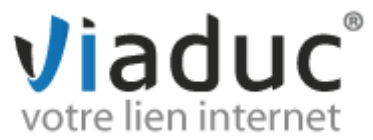

> Cliquez ensuite sur « ajouter un compte d'envoi et de réception »

#### **Alias Outlook**

Vous n'avez pas d'alias Outlook.

## Ajouter un compte de messagerie

Ajoutez un compte d'envoi uniquement/si vous transférez du courrier électronique autre compte ou si votre compte ne prend pas en charge la réception du courrier biais du serveur POP.

Ajouter un compte d'envoi uniquement

Ajoutez un compte d'envoi et de réception si vous envoyez et recevez du courrie de votre compte POP.

Ajouter un compte d'envoi et de réception

### Créer un alias Outlook

Créez des adresses de messagerie supplémentaires à utiliser avec votre compte.

Créer un alias Outlook

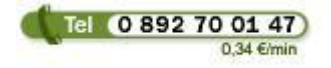

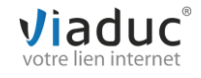

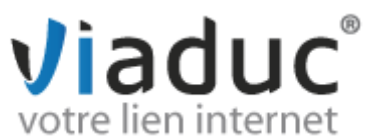

Suivant

 Indiquez ensuite l'adresse e-mail que vous souhaitez configurer, puis le mot de passe qui y est associé, puis sélectionnez **« options avancées »** 

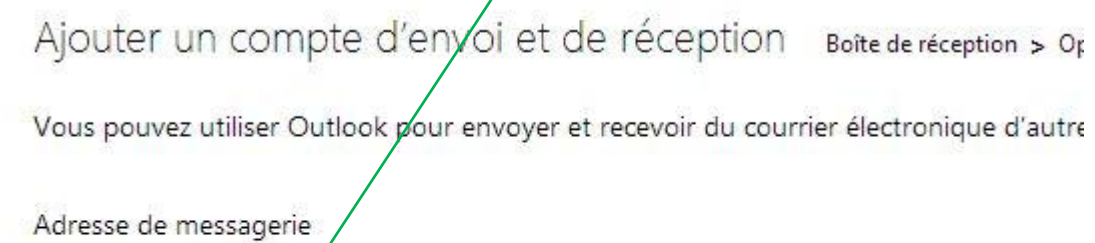

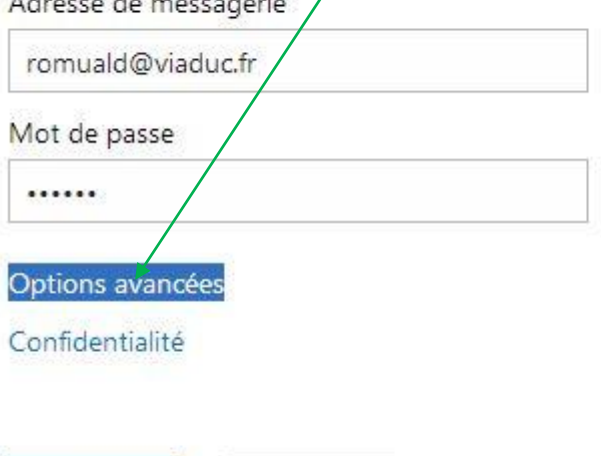

Annuler

Télécharger un compte de messagerie

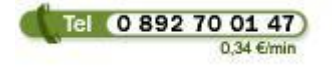

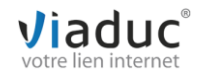

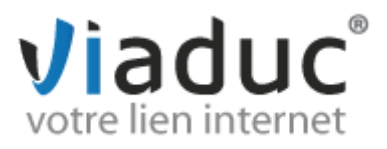

- Renseignez de nouveau votre adresse de messagerie, puis sélectionnez le **port « 110 »** par défaut
- **Ne cochez pas « connexion sécurisée SSL »**
- Enfin, terminez par **« suivant »**

# Informations sur  $\frac{1}{2}$  compte

Entrez une adresse de messagerie ci-dessous.

Adresse de messagerie

romuald@viaduc.fr

## Informations entrantes sur le serveur POP3

Spécifiez les informations sur le serveur POP3 fournies par votre fournisseur de s

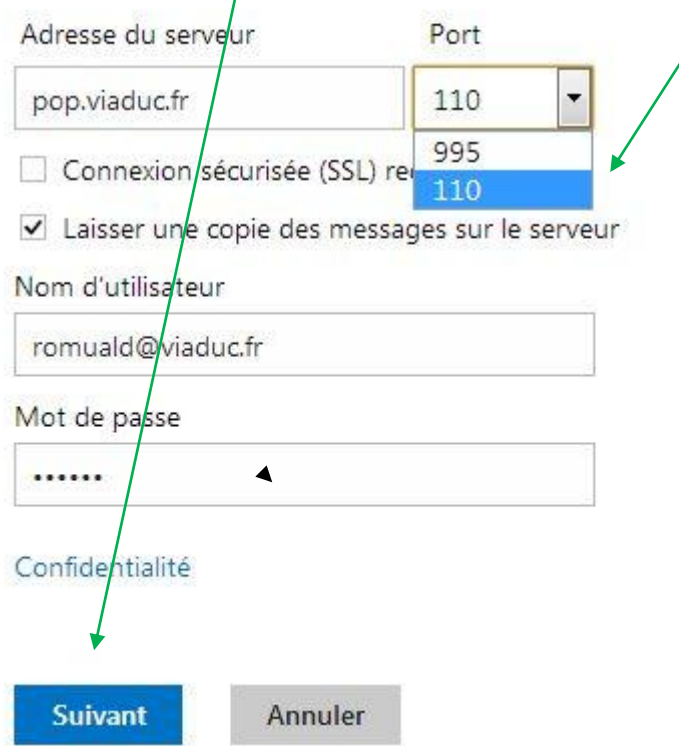

#### **Votre adresse e-mail est désormais prête à l'usage via Outlook.com.**

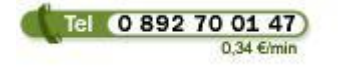

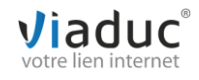